# Come configurare Thunderbird per Office 365 utilizzando IMAP (Oauth2)

Su questa pagina:

- [Ottieni Thunderbird](https://uit.stanford.edu/service/office365/configure/thunderbird-oauth2#get)
- [Crea un nuovo account](https://uit.stanford.edu/service/office365/configure/thunderbird-oauth2#config)
- [Impostazioni account aggiuntive](https://uit.stanford.edu/service/office365/configure/thunderbird-oauth2#account_settings)
- [Problemi noti](https://uit.stanford.edu/service/office365/configure/thunderbird-oauth2#issues)

Thunderbird non dispone del supporto per Exchange, quindi deve essere configurato per IMAP. Con IMAP puoi accedere solo alla tua e-mail, non ai tuoi calendari, contatti o attività. Per richiedere l'accesso a IMAP, invia una [richiesta di aiuto](https://stanford.service-now.com/it_services?id=sc_cat_item&sys_id=63bcdae813250780d3b6b3b12244b03a) .

## Ottieni Thunderbird

È possibile ottenere un [download gratuito di Thunderbird](https://www.mozilla.org/en-US/thunderbird/) dal sito Web di Mozilla. Segui le istruzioni sul sito per l'installazione di Thunderbird. Queste istruzioni richiedono Thunderbird versione 78 o successiva.

### Configura un nuovo account Thunderbird

Dopo aver installato Thunderbird, devi configurarlo per l'uso con la tua casella di posta @unipa.it.

- 1. Avvia Thunderbird e scegli di creare un nuovo account e-mail.
- 2. Quando ti viene chiesto se desideri un nuovo indirizzo email, fai clic su **Salta questo e usa la mia email esistente** .

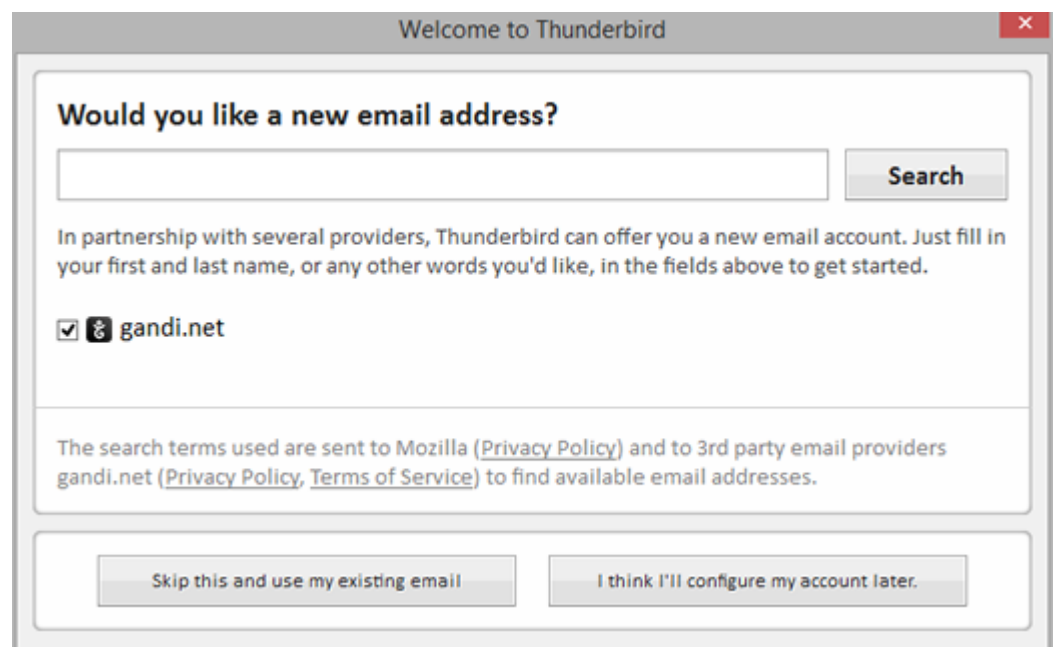

3. Inserisci il tuo nome come vuoi che appaia nel campo Da nella posta in uscita e il tuo indirizzo email. Quindi, fai clic su **Continua** .

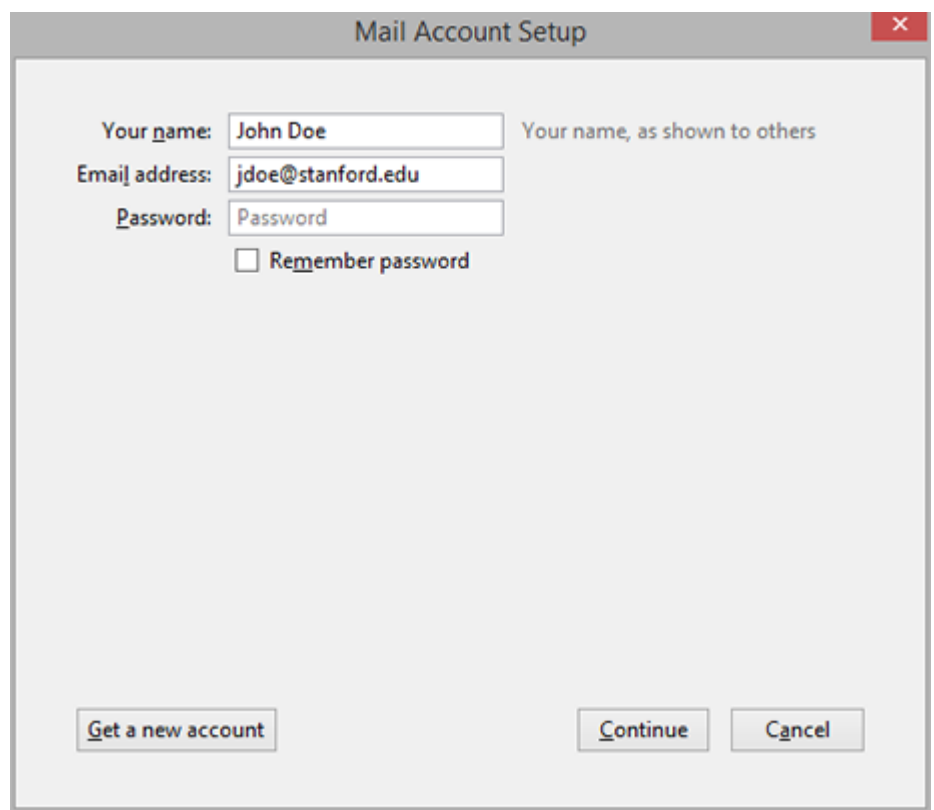

4. Thunderbird tenterà di configurare automaticamente le impostazioni del tuo account. Questa operazione fallirà e verrà visualizzato un messaggio che dice "Thunderbird non è riuscito a trovare le impostazioni per il tuo account email". Immettere le seguenti impostazioni: In **entrata:**

- o IMAP
- o **Nome host del server** : outlook.office365.com
- o **Porto:** 993
- o **SSL** : SSL/TLS
- o **Autenticazione** : Oauth2

#### **Estroverso:**

- o **Nome host del server** : smtp.office365.com
- o **Porto:** 587
- o **SSL** : STARTTLS
- o **Autenticazione** : Oauth2

**Nome utente** (in entrata e in uscita): il tuo ID utente. Ad esempio mario.rossi@unipa.it

**Nota** : se non hai OAuth2 come scelta di autenticazione, puoi fare clic sul pulsante Re-test dopo aver inserito le informazioni sul server.

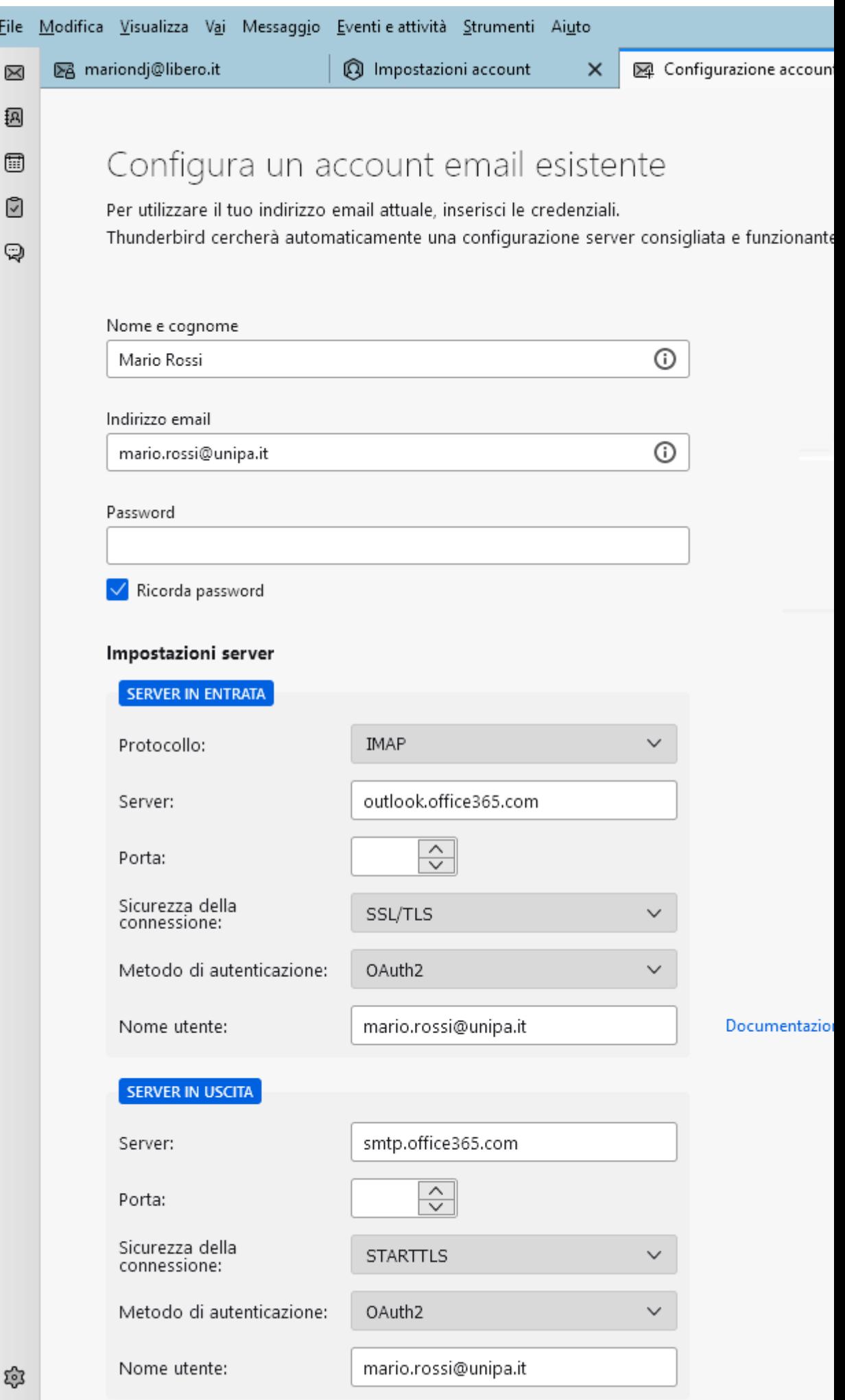

- 5. Fare clic su **Fine.** Viene visualizzata la finestra principale di Thunderbird.
- 6. Dovrebbe essere richiesto di completare il normale processo di autenticazione a due fattori basato sul Web.

## Per un migliore utilizzo di Thunderbird - Impostazioni account aggiuntive

NB. La mancata applicazione di queste ulteriori impostazioni non pregiudica le funzionalità della posta elettronica. Tuttavia, se il client Thunderbird non riconosce correttamente le cartelle all'interno dell'account, potrebbero comparire nel client web cartelle come "Sent", "Draft", "Junk", "Trash". Tali cartelle sono il corrispondente delle cartelle "Inviate", "Bozze", "Spam", "Cestino". Le prime vengono utilizzate solo dal client Thunderbird. Di conseguenza le email inviate o cancellate o rilevate come spam o create in bozza attraverso TB saranno archiviate sulla cartella citata corrispondente, mentre quelle inviate attraverso il client web di outlook saranno archiviate correttamente nella cartella "inviate".

E' possibile correggere tale comportamento del software attraverso le manovre seguenti.

Ti consigliamo di configurare Thunderbird per spostare i messaggi **eliminati nella cartella Posta eliminata** sul server (webmail). Questa impostazione consente di recuperare gli elementi eliminati. Ti consigliamo inoltre di conservare i messaggi inviati e le bozze nelle cartelle **Posta inviata** e **Bozze** nelle cartelle webmail sul server. Ciò renderà meno confuso se utilizzi anche la webmail o un altro client di posta elettronica per accedere alla posta elettronica di Office 365.

> 1. Fai clic con il pulsante destro del mouse sul nome del tuo account @unipa.it e fai clic su **Iscriviti** .

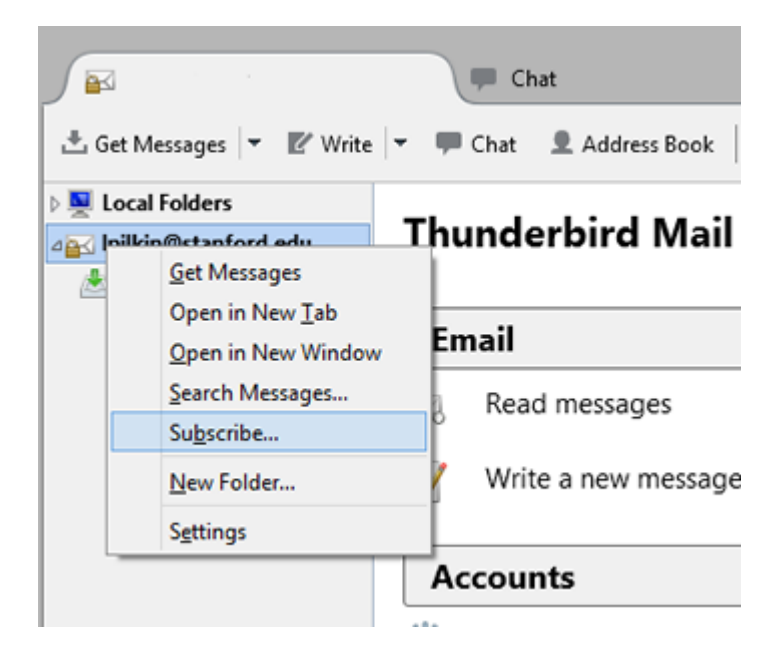

2. Assicurati che le cartelle **Posta eliminata** , **Bozze** e **Posta inviata** (e qualsiasi altra cartella a cui desideri accedere in Thunderbird) siano selezionate, quindi

fai clic su **Iscriviti** .

*Nota : non iscriversi alla cartella Calendario .*

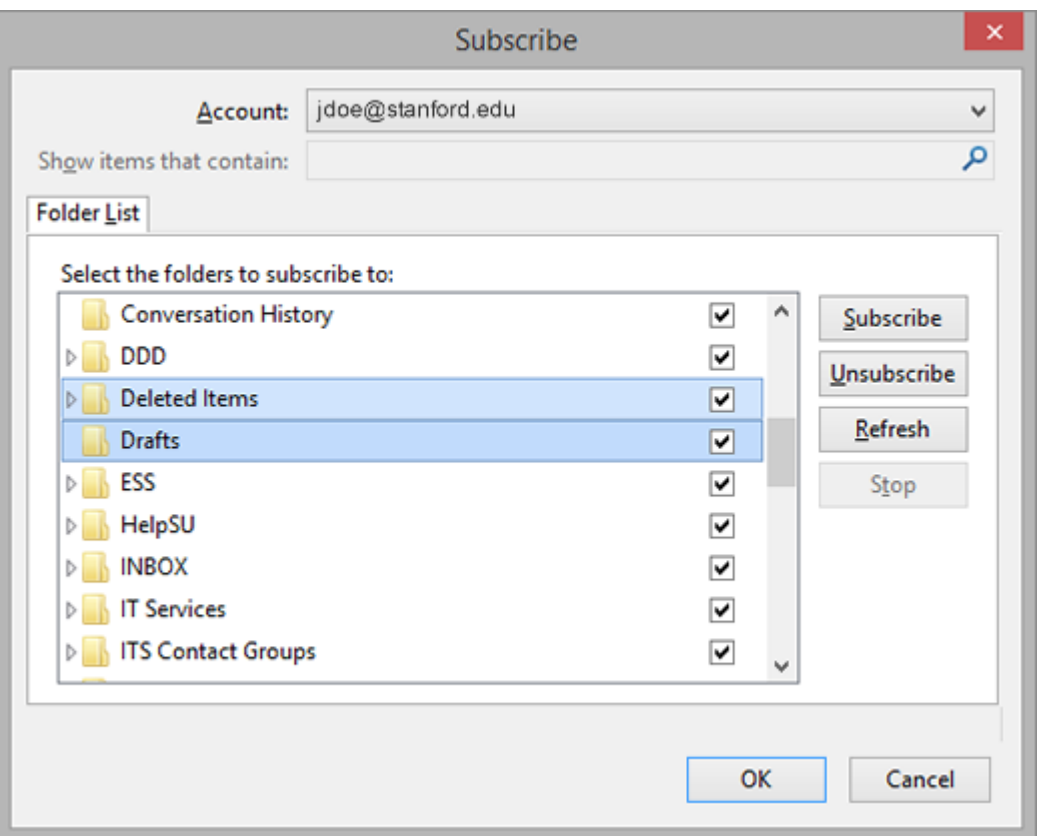

- 3. Fai clic sul nome del tuo account @unipa.it per visualizzare la finestra principale di Thunderbird. In Account, fai clic su **Visualizza impostazioni per questo account** .
- 4. Nella finestra Impostazioni account, fai clic su **Impostazioni server** nel pannello di sinistra. Nella sezione Impostazioni server della finestra, Quando elimino un messaggio, seleziona **Spostalo in questa cartella** e quindi scegli la cartella **Posta eliminata** sul server.

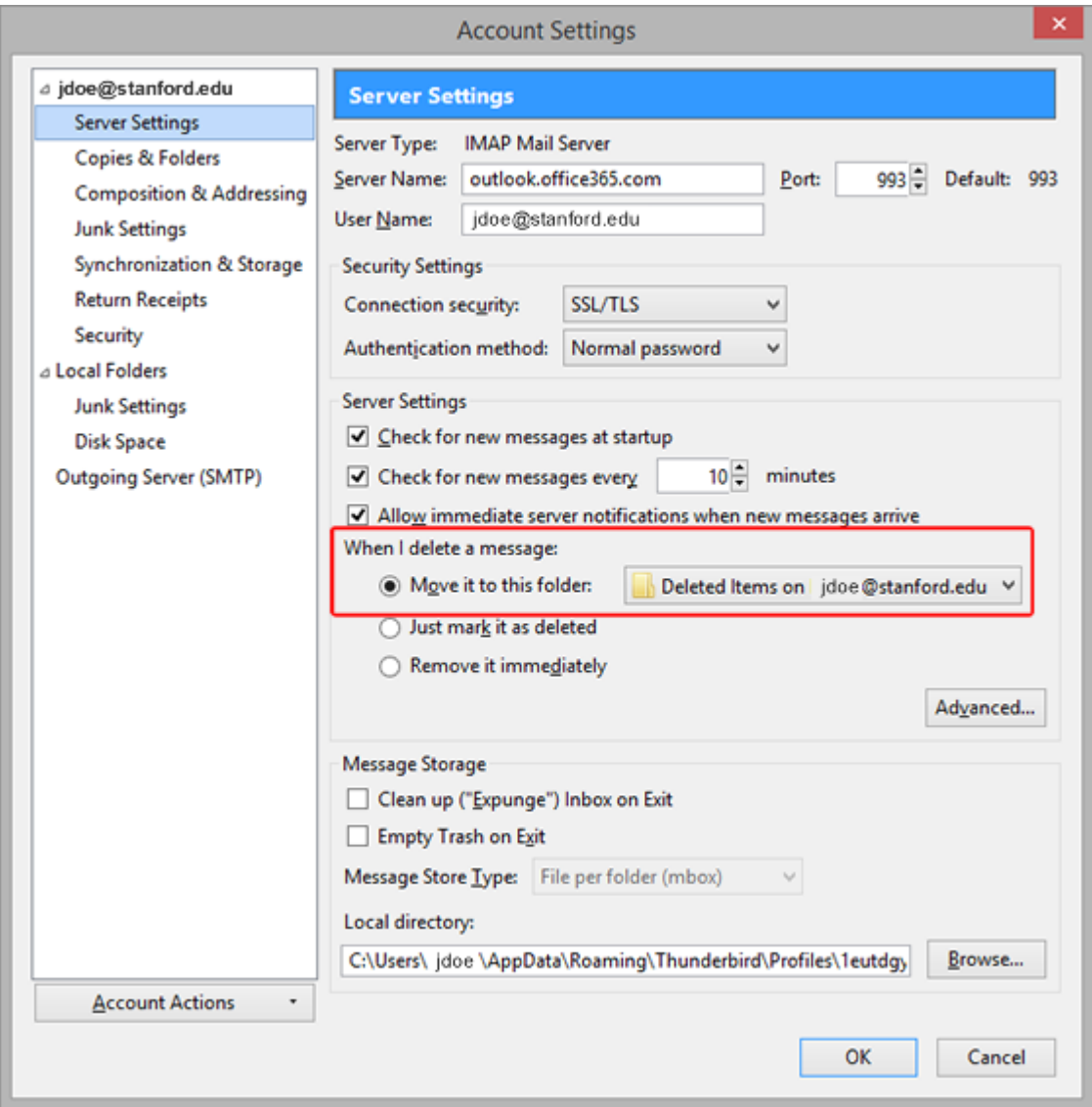

- 5. Fai clic su **Copie e cartelle** nel pannello di sinistra e apporta le seguenti modifiche:
	- o Quando invii messaggi automaticamente, inserisci una copia in: seleziona **Altro** e scegli la cartella **Posta inviata** sul server.
	- o Conserva le bozze dei messaggi in: seleziona **Altro** e scegli la cartella **Bozze** sul server.

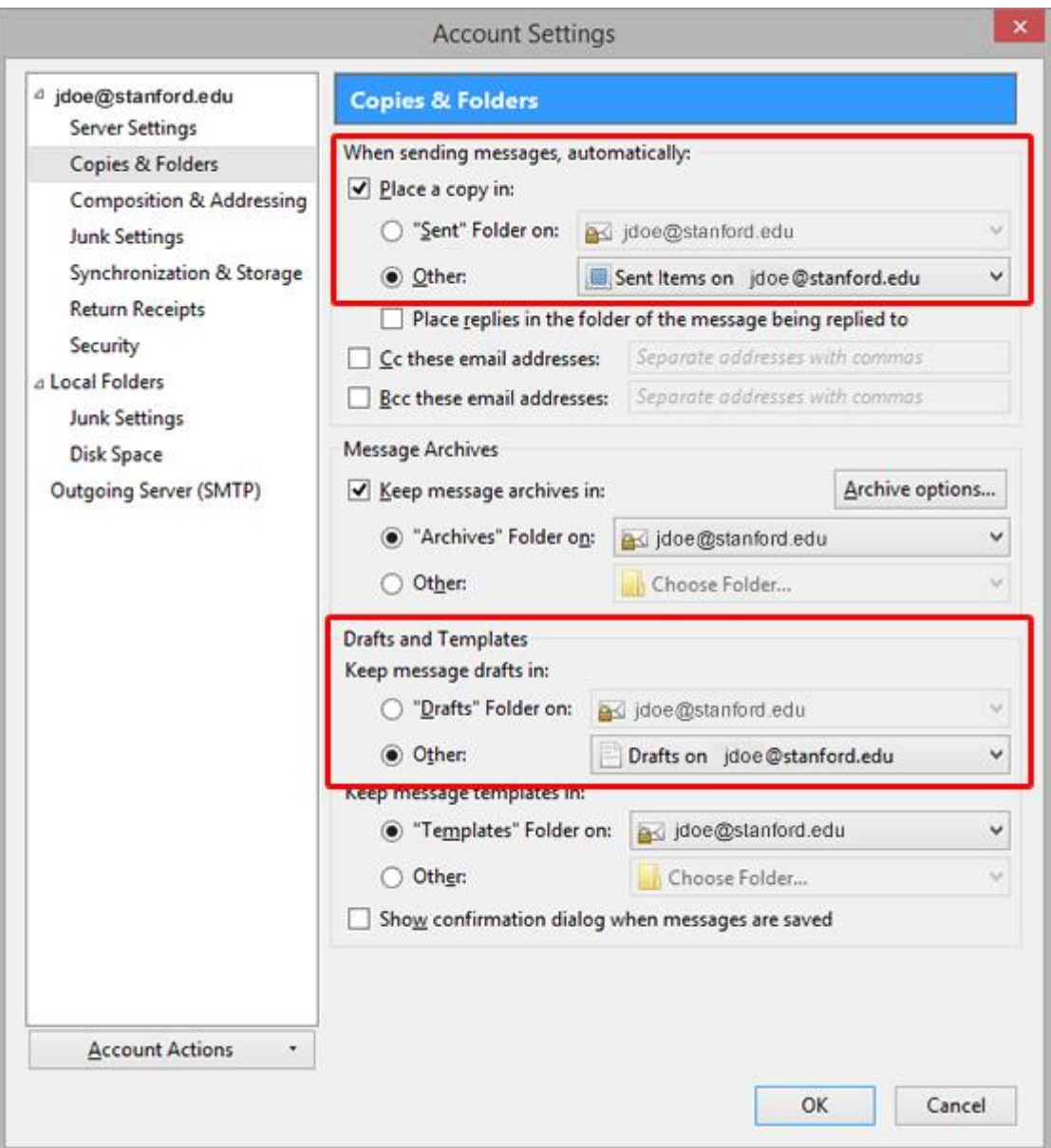

- 6. Fai clic su Impostazioni posta indesiderata nel pannello di sinistra.
- 7. Deseleziona la casella **Abilita controlli adattivi della posta indesiderata per questo account** .

*Nota : il filtro posta indesiderata/spam lato server è già abilitato per gli account di Office 365.*

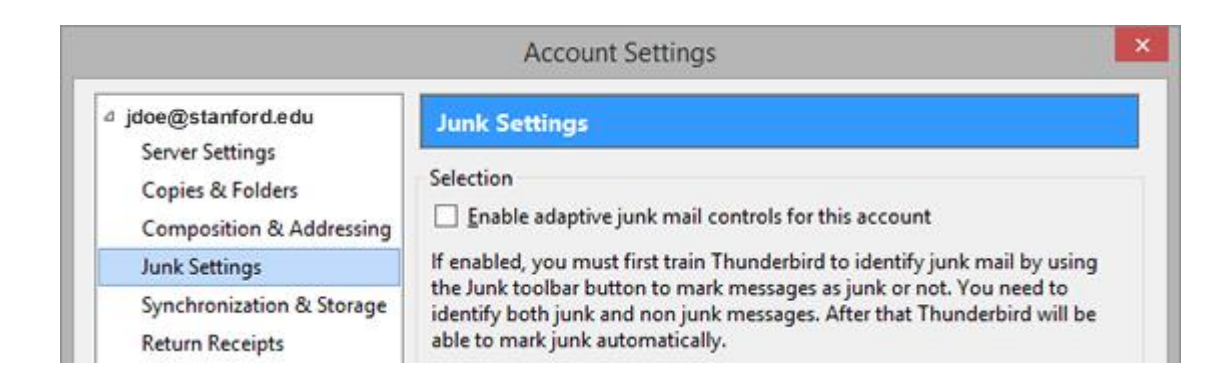

8. Fare clic su **OK** per salvare le modifiche e chiudere la finestra Impostazioni account.

## Problemi noti

I seguenti sono problemi noti con Thunderbird:

- Quando si invia la posta, Thunderbird potrebbe bloccarsi nel passaggio "Copiare la posta nella cartella inviata".
- Potresti visualizzare un messaggio di errore che dice "Errore durante la copia della posta nella cartella inviata" con la richiesta di riprovare.

Per risolvere questi problemi:

- 1. In Thunderbird, vai al menu **Strumenti e fai clic su Impostazioni account** .
- 2. Nel pannello di sinistra, fai clic su **Impostazioni server** .
- 3. Nella sezione Impostazioni server della finestra, fare clic sul pulsante **Avanzate** .
- 4. Modificare il **Numero massimo di connessioni al server da memorizzare nella cache** su **1** , quindi fare clic su **OK** .
- 5. Fare clic su **OK** per chiudere la finestra Impostazioni account.